Criação de equipe no Ms Teams para compartilhamento de arquivos.

# **Objetivo:**

**AD** 

Descrever o procedimento para criação de equipe no Ms Teams para compartilhamento de arquivos.

### **Requisitos:**

- Aplicativo MS Teams instalado no computador;
- Ter acesso a conta MS Teams.

## **Procedimento:**

Para criação de equipe no Ms Teams, certifique-se de que os usuários que participarão da equipe possuam conta Ms Teams.

**1)** Acesse sua conta Ms Teams através do aplicativo.

**OD** 

A **Lembre-se que seu login e senha serão os mesmos usados no computador institucional.**

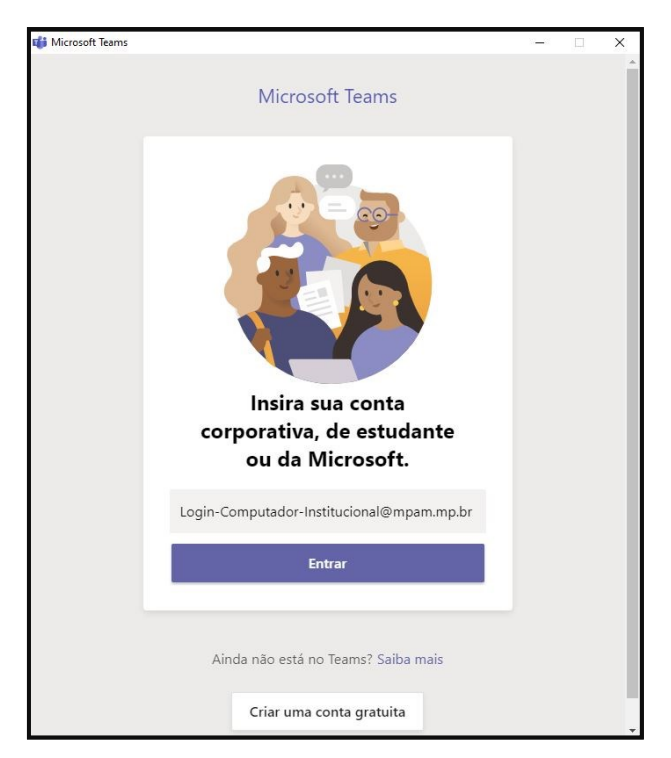

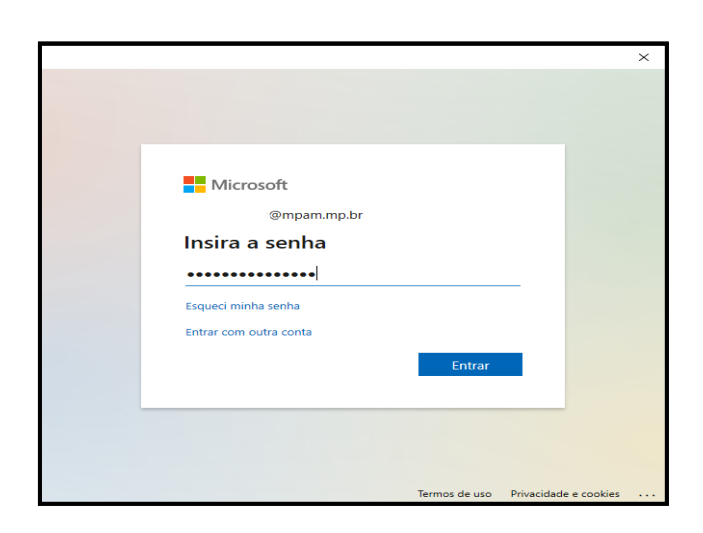

**2)** Após se conectar, clique na opção **EQUIPES** no menu lateral esquerdo.

**Caso você participe de alguma equipe, ela aparecerá nesta opção.**

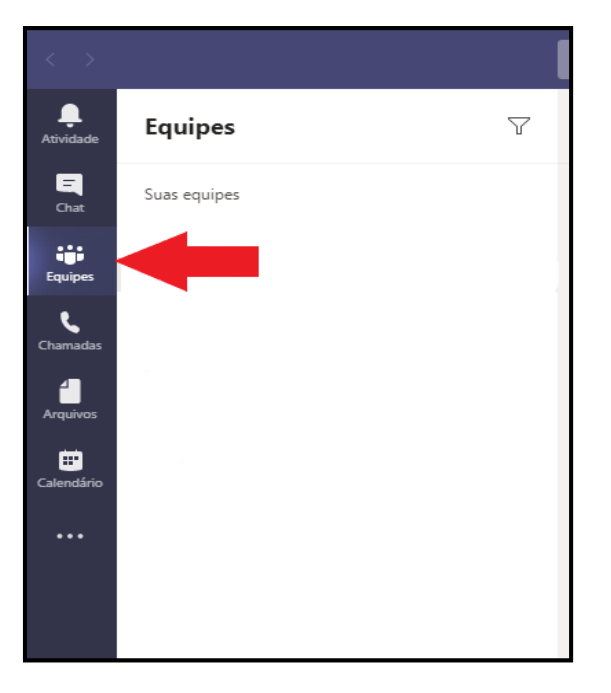

**3)** Clique em **CRIAR EQUIPE** na parte inferior da aba.

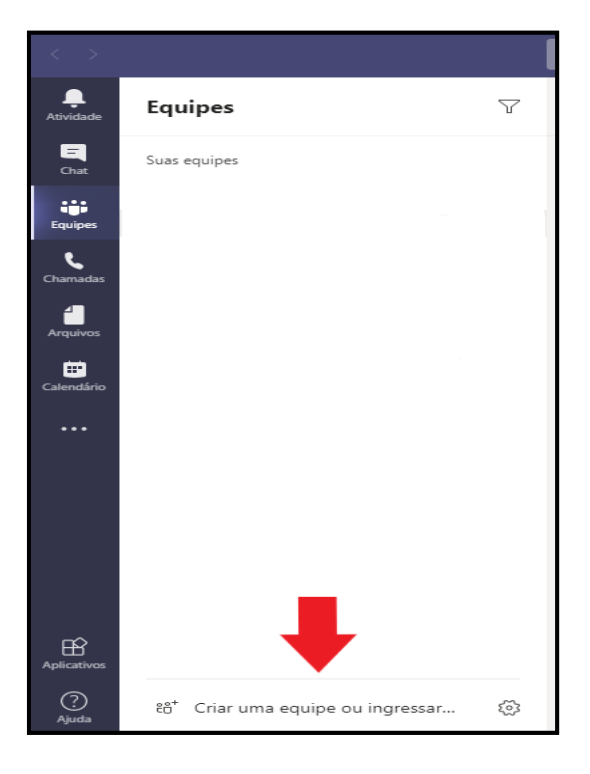

### $4)$ Clique em CRIAR UMA EQUIPE e em seguida Do ZERO

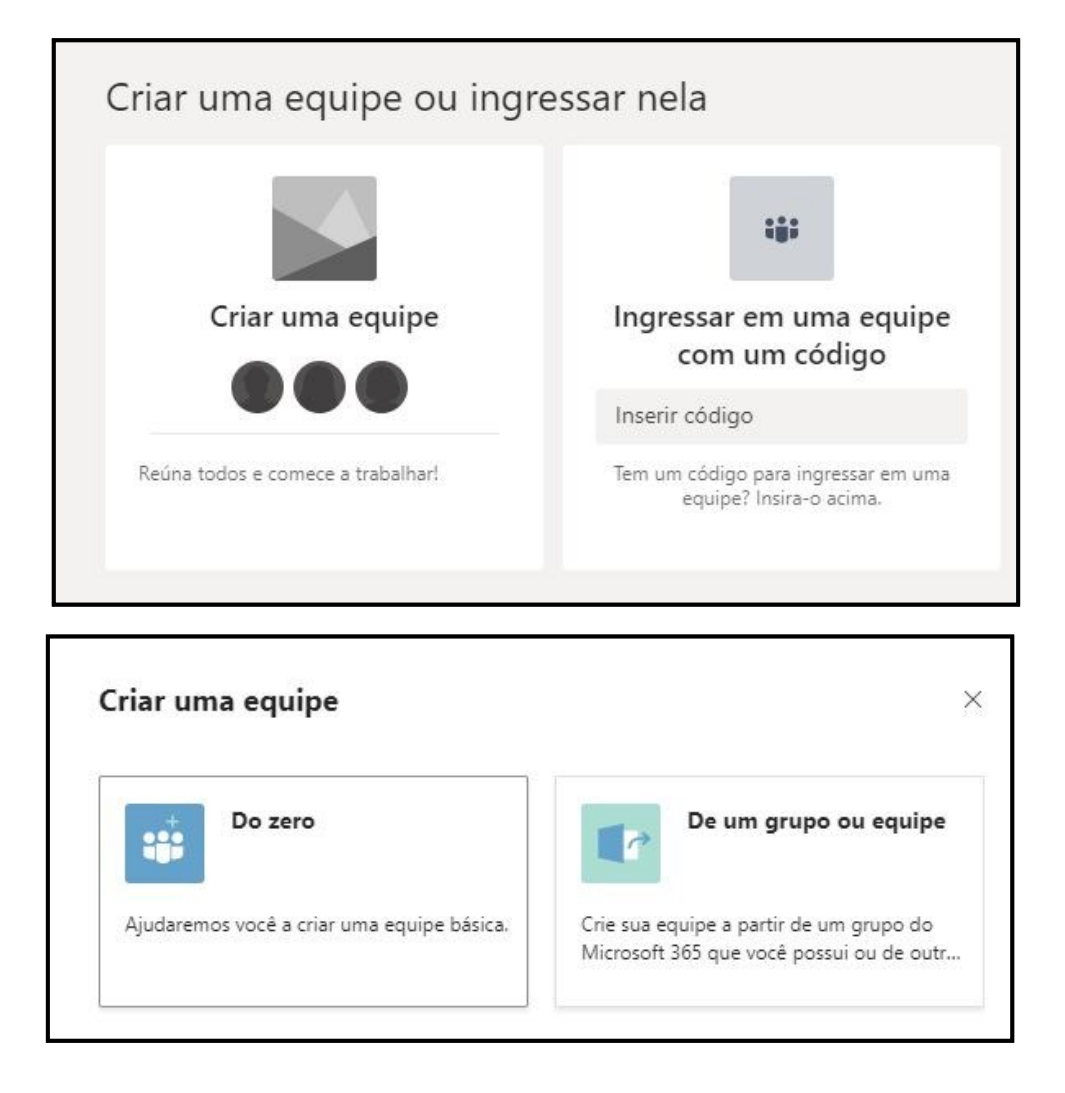

#### $5)$ Selecione o TIPO DA EQUIPE.

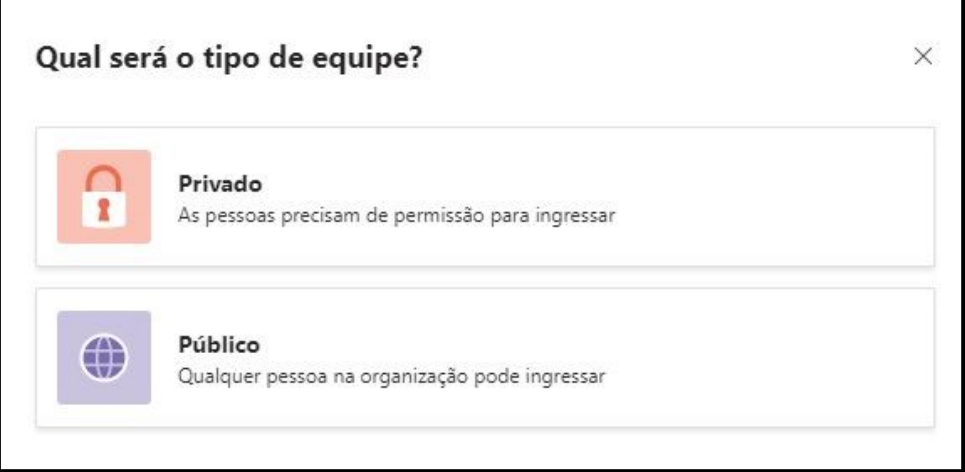

**6)** Nomeie sua equipe e informe uma descrição caso necessite.

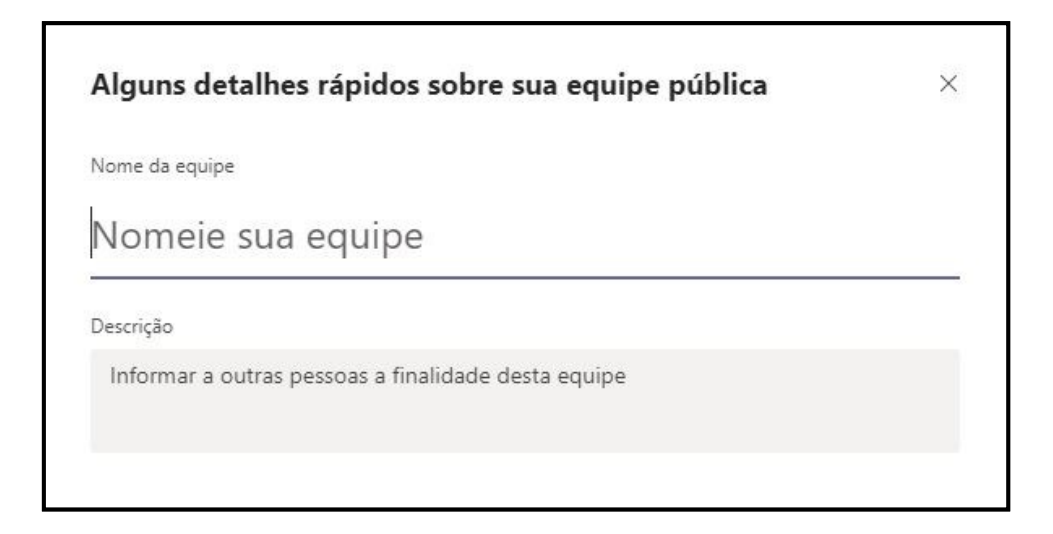

- **7)** Digite o nome ou e-mail dos membros que utilizarão a equipe e clique em **ADICIONAR.**
	- $\mathbb{Q}$ **Usuários de fora da instituição serão ingressados como CONVIDADOS.**

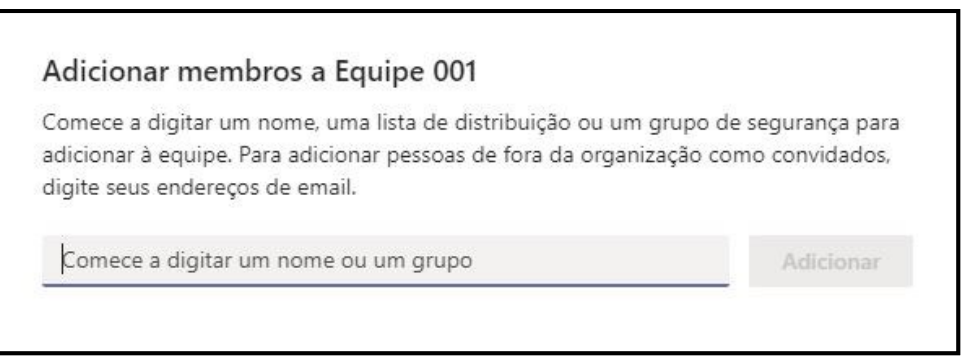

**7.1)** Caso precise adicionar mais integrantes, clique nos três pontinhos ao lado da equipe criada e em seguida em **ADICIONAR MEMBRO.**

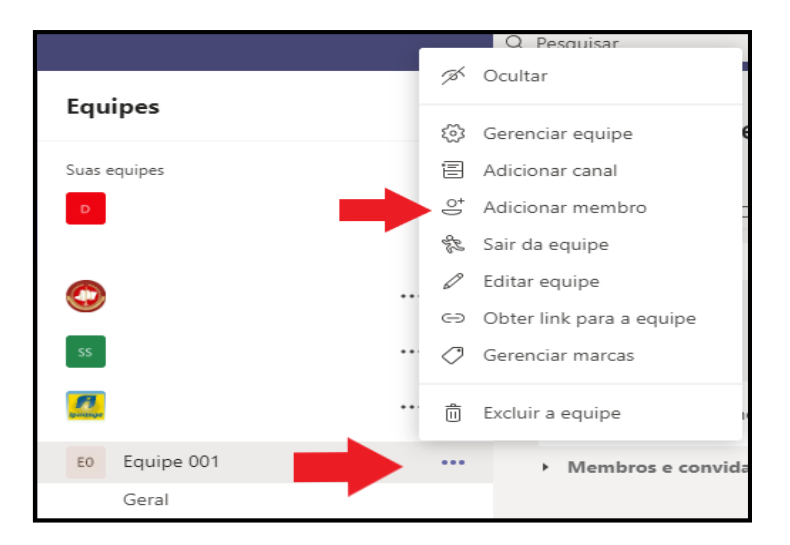

**7.2)** Outra opção para adicionar integrantes à equipe, é clicando na opção **GERENCIAR EQUIPE:**

**OD** 

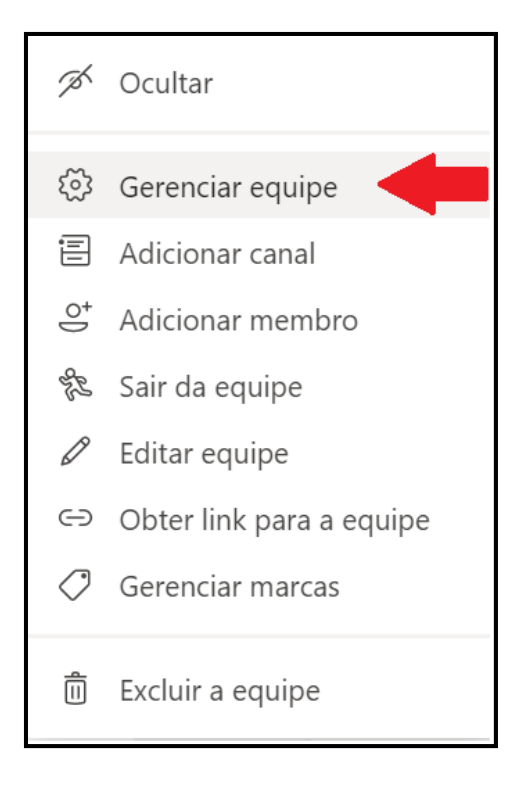

Na tela seguinte, você pode adicionar o integrante como **PROPRIETÁRIO** ou como **MEMBRO OU CONVIDADO**, clicando no botão **ADICIONAR MEMBRO**.

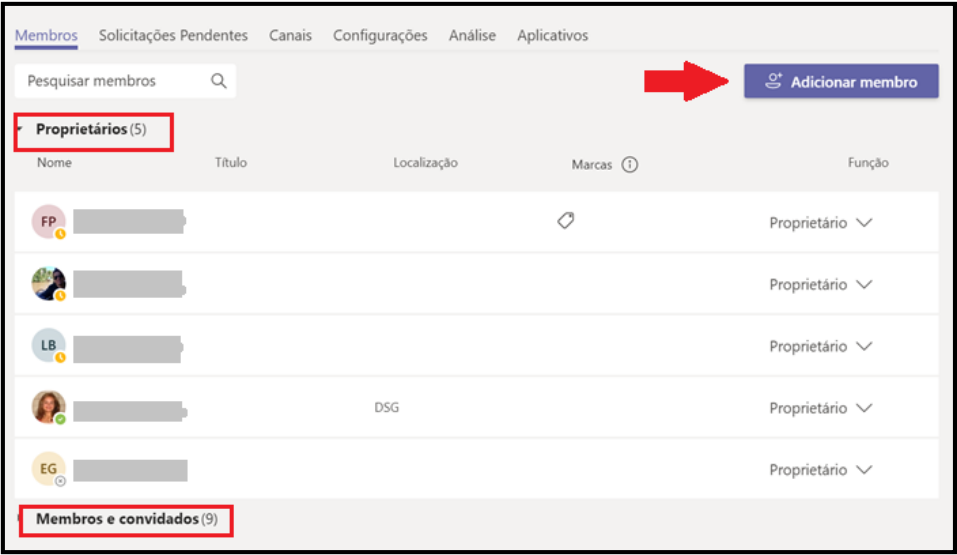

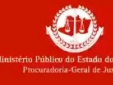

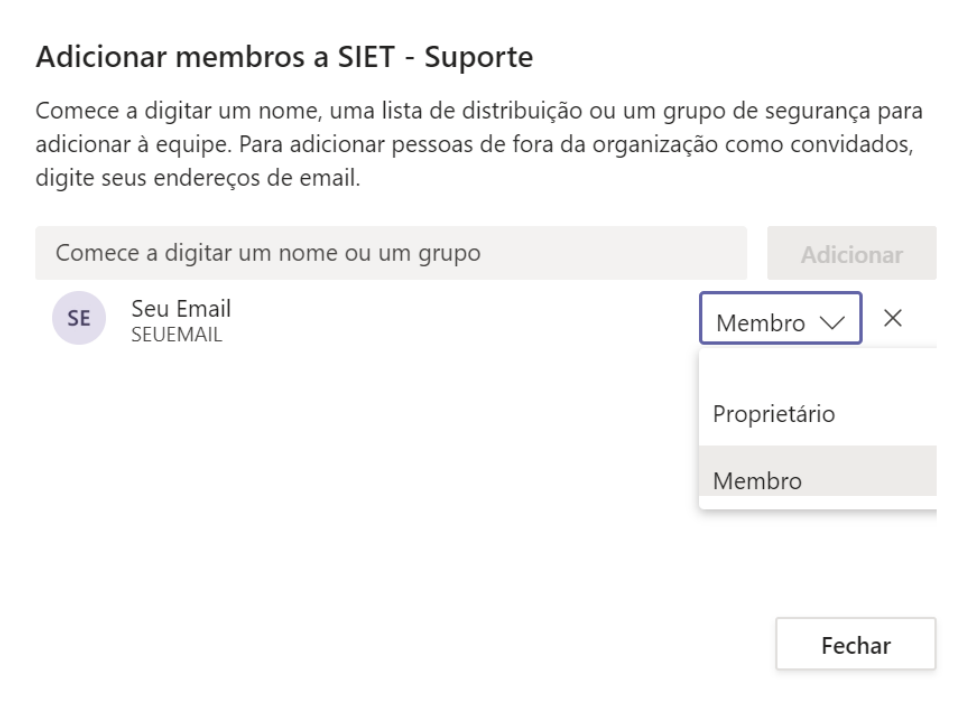

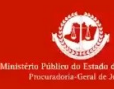

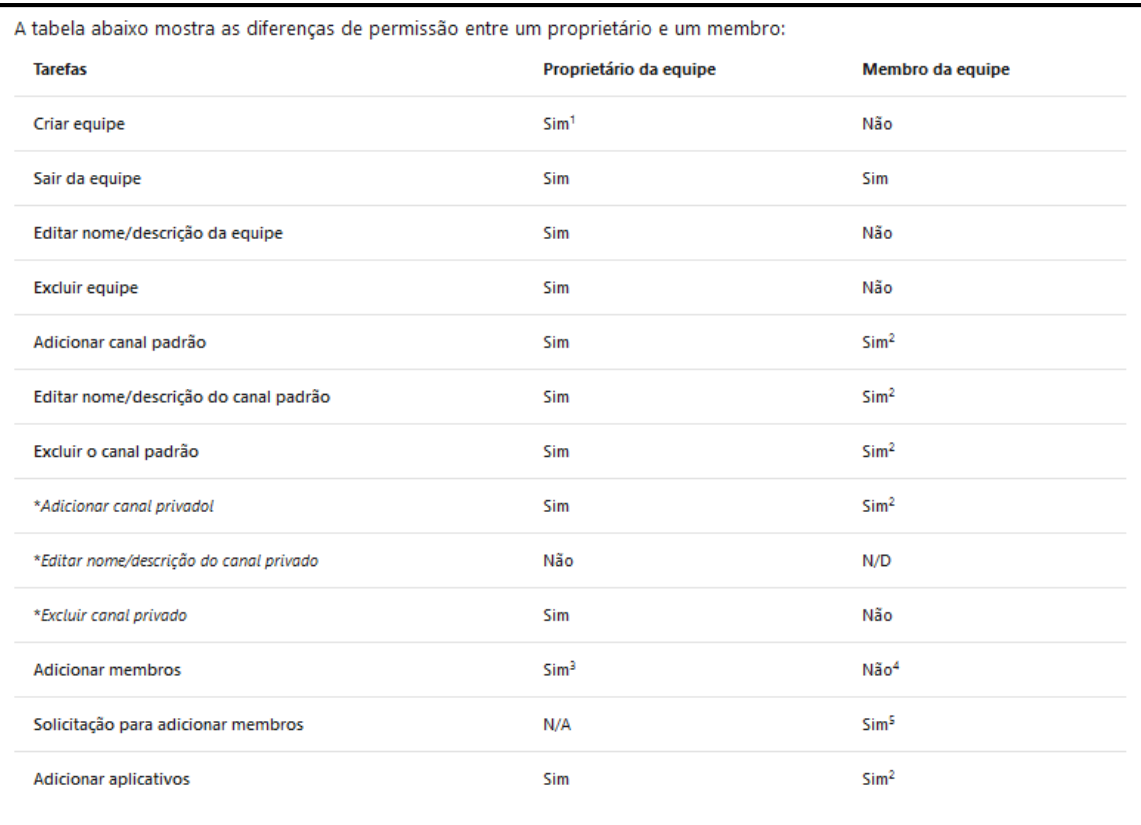

1 Os proprietários da equipe podem criar equipes, a menos que eles tenham sido restritos. Permissões para criar equipes a seguir.

<sup>2</sup> Um proprietário pode desabilitar esses itens no nível da equipe, caso os membros não tenham acesso a eles.

<sup>3</sup> Após adicionar um membro a uma equipe, um proprietário também pode promover um membro para o status de

proprietário. Também é possível para um proprietário rebaixar seu próprio status para o status de membro.

4 Os membros da equipe podem adicionar outros membros a uma equipe pública.

<sup>5</sup> Apesar de um membro da equipe não poder adicionar membros diretamente a uma equipe privada, eles podem solicitar que alguém seja adicionado a uma equipe que já seja membro. Quando um membro solicitar alguém para ser adicionado a uma equipe, os proprietários da equipe recebem um alerta de que eles têm uma solicitação pendente que eles podem aceitar ou recusar.

 $8)$ Para criar uma pasta, e compartilhar arquivos com a equipe, basta clicar na equipe criada, em seguida em Arquivos, Novo e selecionar a opção desejada.

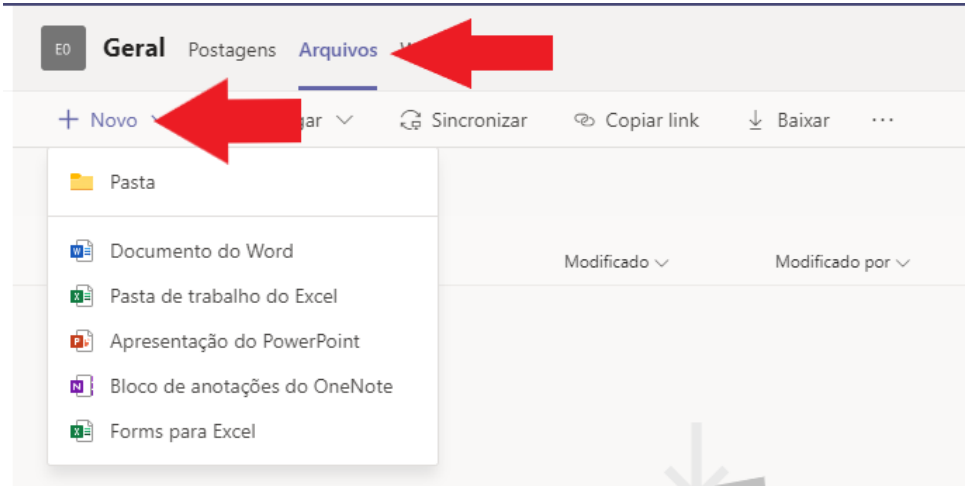

 $\bigcirc$ 

**Para maiores informações, acesse o link: [https://docs.microsoft.com/pt](https://docs.microsoft.com/pt-br/microsoftteams/get-started-with-teams-onboard-early-adopters)[br/microsoftteams/get-started-with-teams-onboard-early-adopters.](https://docs.microsoft.com/pt-br/microsoftteams/get-started-with-teams-onboard-early-adopters)**